# Scopus

## What is Scopus?

Scopus is an abstracting, indexing and citation database covering peer-reviewed research literature and web sources in the natural sciences and medicine, social sciences, arts and humanities.

### **Accessing Scopus**

Scopus is accessed via the E-resources Guide.

- 1. To open the E-resources Guide, go to: http://subjectguides.york.ac.uk/e-resources
- 2. When the E-resources Guide has opened select the **S** tab from the A-Z list at the top of the screen. An alphabetical list of resources is then displayed.
- 3. Click on **Scopus**. You may be asked to log in with your IT Services username and password. The resource will now open in a new window.

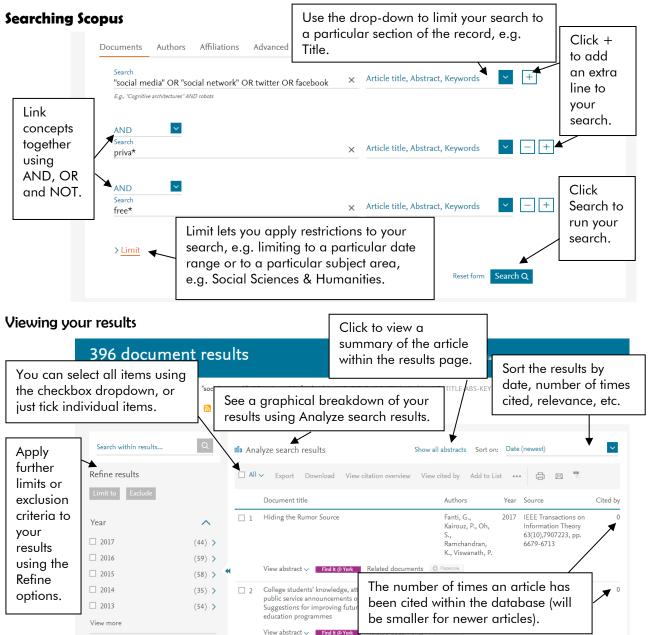

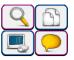

Click on the title of an article to see more information, including an abstract, references and keywords.

Click on an author name to see more works by that author.

Click on Find It @ York to see if the Library has access to the full text of an item.

#### **Citation searching**

Scopus is particularly useful for finding articles that have been cited within an article, and articles that have subsequently referenced that article:

- Click on an article title to see a list of works that are cited within it
- Click **Cited by** to see a list of articles within Scopus that have cited that article
- Click on Related documents for other articles that have referenced works cited in that article

To view all references or citing articles for all of your results, **Select all** using the checkbox dropdown at the top of the results page, then choose **View cited by** or **View references** (under the ... dropdown):

| 🔳 All 🗙 | Export   | Download | View | citation overview | View cite | d by Add to Lis                    | st ••• | . 👌 🛛 🍷                                                           |
|---------|----------|----------|------|-------------------|-----------|------------------------------------|--------|-------------------------------------------------------------------|
|         | D 📃 Sele | ect all  | ×    |                   | A         | uthors                             | Year   | Source                                                            |
| 1       | H 🗌 Sele | ect page |      |                   |           | anti, G.,<br>airouz, P., Oh,<br>., | 2017   | IEEE Transactions on<br>Information Theory<br>63(10),7907223, pp. |

More information about the use of Scopus to measure citation impact is available on the Information for Researchers web pages at <a href="http://www.york.ac.uk/library/info-for/researchers/citation/">http://www.york.ac.uk/library/info-for/researchers/citation/</a> Exporting results

Selected results can be exported to a reference management program using the **Export** option. You can also **Print** or **Email** your results, or create a bibliography in a reference style of your choosing (**Create bibliography** under the ... dropdown).

#### Combining searches

Previous searches can be combined. Click on **Search** (top of the page) to return to the Search screen and use the line numbers of the searches you wish to combine (preceded by **#**) in the **Search history** search box:

|                |                       | Combine queries         | e.g. #1 AND NOT #3 |   |          |
|----------------|-----------------------|-------------------------|--------------------|---|----------|
| Search history |                       | #2 AND #3               |                    | Q | ?        |
| 3              | TITLE-ABS-KEY ( cat ) | 249,943 document result | s 🔊 🖓 🖻            | Ø | 1        |
| 2              | TITLE-ABS-KEY ( dog ) | 423,031 document result | s 🔊 🗘 🖻            | Ø | <u>ش</u> |

#### Search tips

**AND** combines search terms so that each search result contains all of the terms. For example, **social media and privacy** finds results that contain both terms (use double quotes "like this" to search for a phrase, or put your terms in {} to search for a phrase without any corrections e.g. pluralisation).

**OR** combines search terms so that each search result contains at least one of the terms. For example, **twitter or facebook** finds results that contain either term.

Wildcard (?) use a question mark to replace a single letter anywhere in a word, for example **wom?n** finds results that contain either woman or women.

Wildcard / Truncation (\*) use an asterisk to truncate (shorten) a word or replace multiple characters (or an absence of characters). **priva\*** finds results containing priva<u>cy</u> or priva<u>te</u> or priva<u>tely</u> etc.; **colo\*r** finds color or colo<u>u</u>r (but also colo<u>nize</u>r). In Scopus, the asterisk can also go at the beginning of a word.

Proximity (w/n) use w/n when there is a connection between your search terms and you need to find the terms near each other. For example, **press w/2 freedom** finds results that contain the terms within two words of one another such as freedom of the press.

On-screen help is available by clicking on **Help** (top of the page).

Library & IT : Digital Skills Training